# TOSUN同星

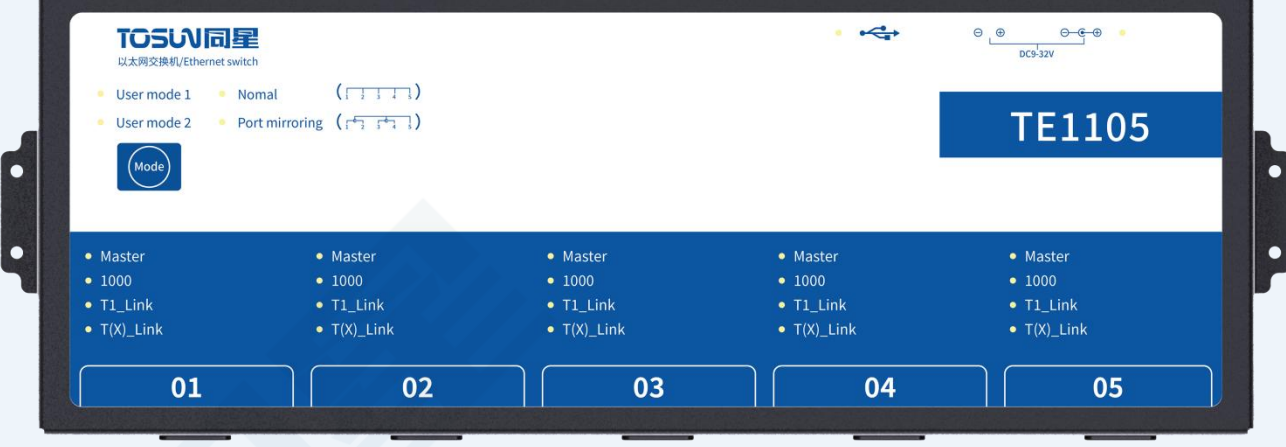

# **Hardware IFU-TE1105**

Version: V1.00 | English

**tosunai.com**

#### Document Revision History:

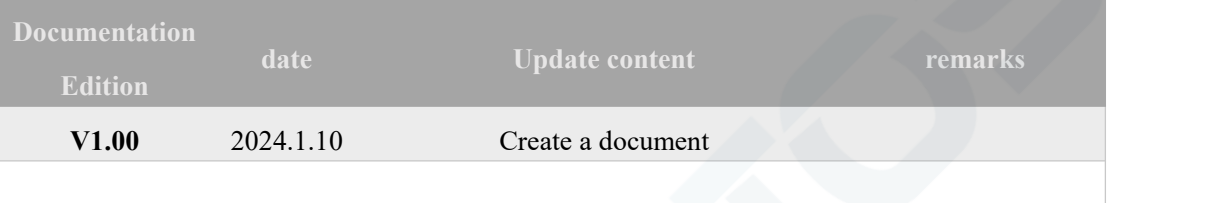

Copyright information

Shanghai TOSUN Technology LTD

6 / 8,4801, Jiading District, Shanghai

In line with the principle of providing better service to users, Shanghai TOSUN Technology LTD (hereinafter referred to as "TOSUN Technology") will present detailed and accurate product information to users as much as possible in this manual. However, since the content of this manual has a certain timeliness, the TOSUN Technology can not fully guarantee the timeliness and applicability of the document at any time period.

The information and data in this user manual are subject to change without notice. In order to get the latest version, please visit the official website of the company or contact the staff. Thank you for your tolerance and support!Any part of this manual shall not be reproduced in any form or in any manner without written permission of TOSUN Technology.

@ Copyright 2023,Shanghai TOSUN Technology LTD. All rights reserved.

## **TOSUV同星**

## catalogue

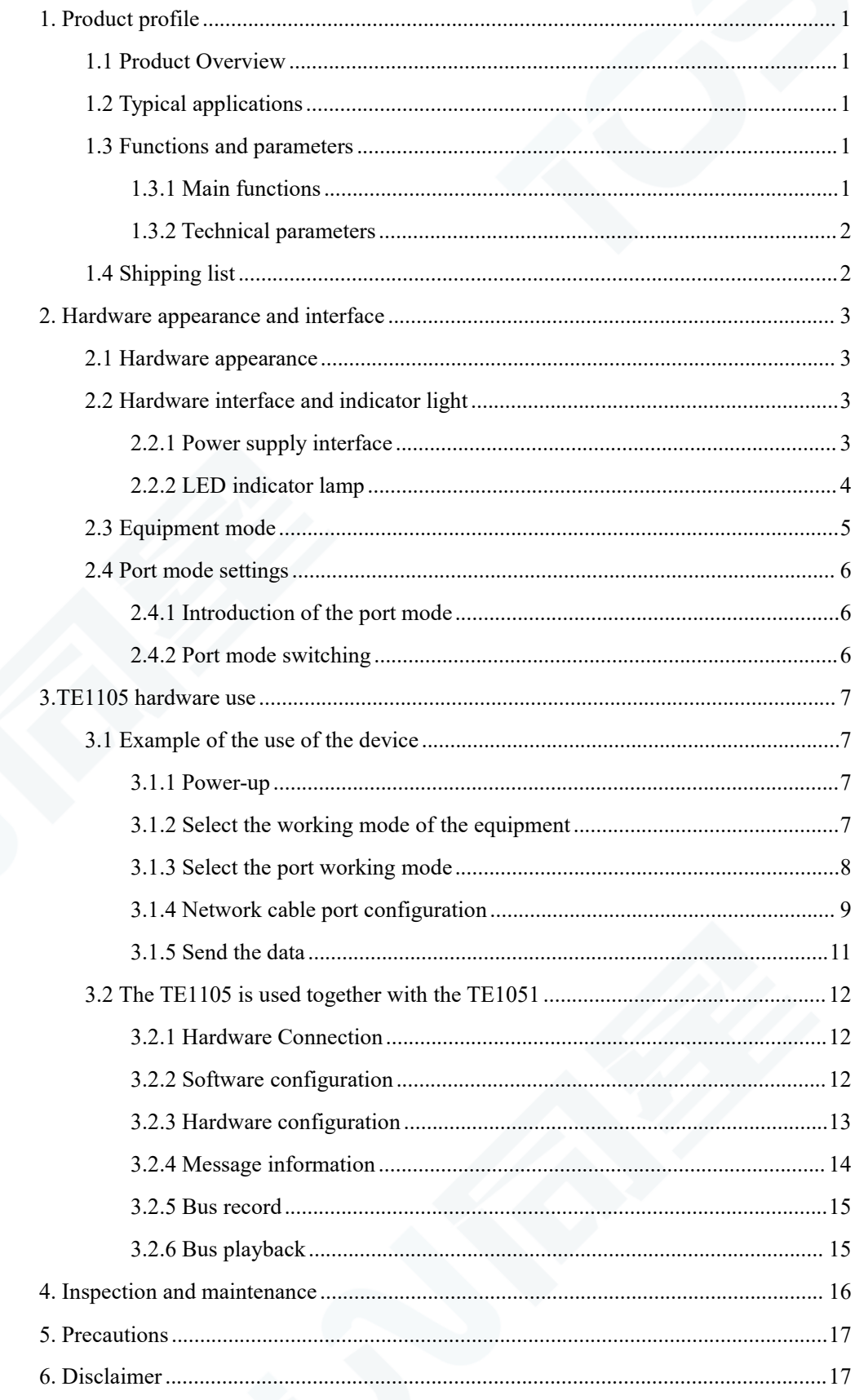

## TOSW同星

## <span id="page-3-0"></span>**1. Product profile**

## <span id="page-3-1"></span>**1.1 Product Overview**

TE1105 is a 5-way Ethernet switch launched by Star Intelligence, which can realize the selection of any port in the standard Ethernet 100Base-Tx / 1000Base-T or the vehicle Ethernet 100 / 1000Base-T1 with the terminal network and monitor monitoring.

Support IEEE 802.1q (VLAN) mode, support MAC filtering, IEEE802.1Qav AVB flow Plastic surgery, IEEE802.1Qat time-sharing scheduling.

Select the normal mode or the user customization mode by pressing the button. Primary or slave mode is switched and Ethernet data will be converted lossless between vehicle Ethernet and 100 / 1000Base-TX Ethernet communication.TE1105 Will be the ideal low-cost converter tool between the 100 / 1000Base-T1 Automotive Ethernet and PC systems.

Suitable for R & D personnel, ECU production line, test engineers, after-sales engineers, etc.

## <span id="page-3-2"></span>**1.2 Typical applications**

- $\checkmark$  Car Ethernet message is forwarded
- Vehicle Ethernet data monitoring and analysis
- $\checkmark$  Vehicle-mounted Ethernet communication test
- Various test stands

## <span id="page-3-3"></span>**1.3 Functions and parameters**

#### <span id="page-3-4"></span>**1.3.1 Main functions**

- 5-way 100Base-Tx / 1000Base-T and 100 / 1000Base-T1, which can be switched at any time through the software
- Vehicle Ethernet interface form: TE MATEnet and Rosenberg H-MTD
- $\checkmark$  Support the Ethernet message forwarding and listening mode
- $\checkmark$  Support 2 custom configurations, can define VLAN, TSN time-sharing scheduling, AVB flow shaping, port filtering gauge Wait (need to communicate with the same customized)
- Mirror Function: Two channels of the vehicle Ethernet can realize the message mirror function
- Transmission function: the vehicle Ethernet transmits the message to the PC directly through

the RJ 45

- $\checkmark$  The LED displays the vehicle / standard Ethernet working status
- $\checkmark$  Master / slave mode, rate, can be configured by dialing and displayed by LED status
- $\checkmark$  Custom-made, high-quality cable

#### <span id="page-4-0"></span>**1.3.2 Technical parameters**

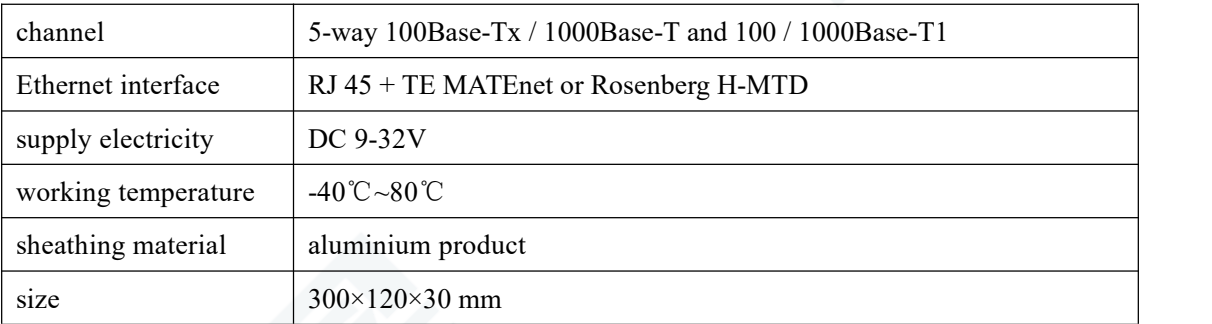

## <span id="page-4-1"></span>**1.4 Shipping list**

- $\checkmark$  TE1105 Host machine
- $\checkmark$  USB line
- DC 12V Power supply adapter
- $\checkmark$  TE MATEnet Or Rosenberg H-MTD cable (not standard, be ordered separately)

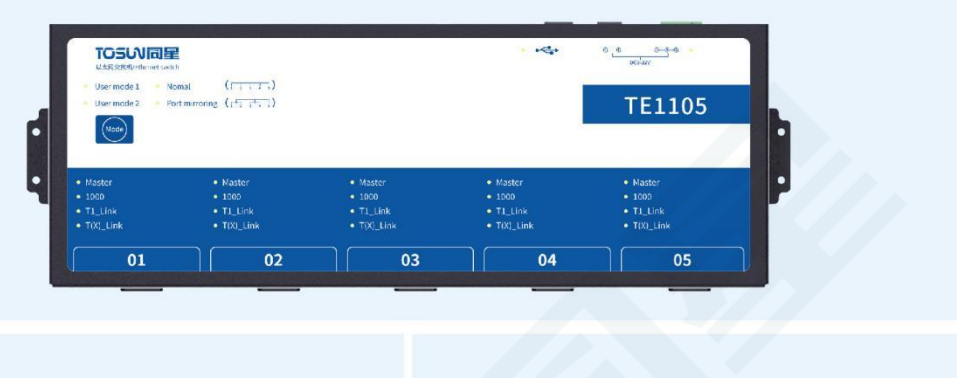

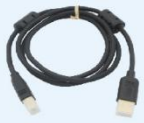

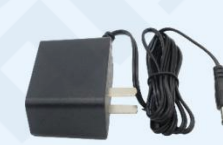

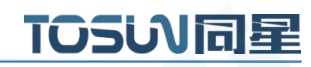

## <span id="page-5-0"></span>**2. Hardware appearance and interface**

<span id="page-5-1"></span>**2.1 Hardware appearance**

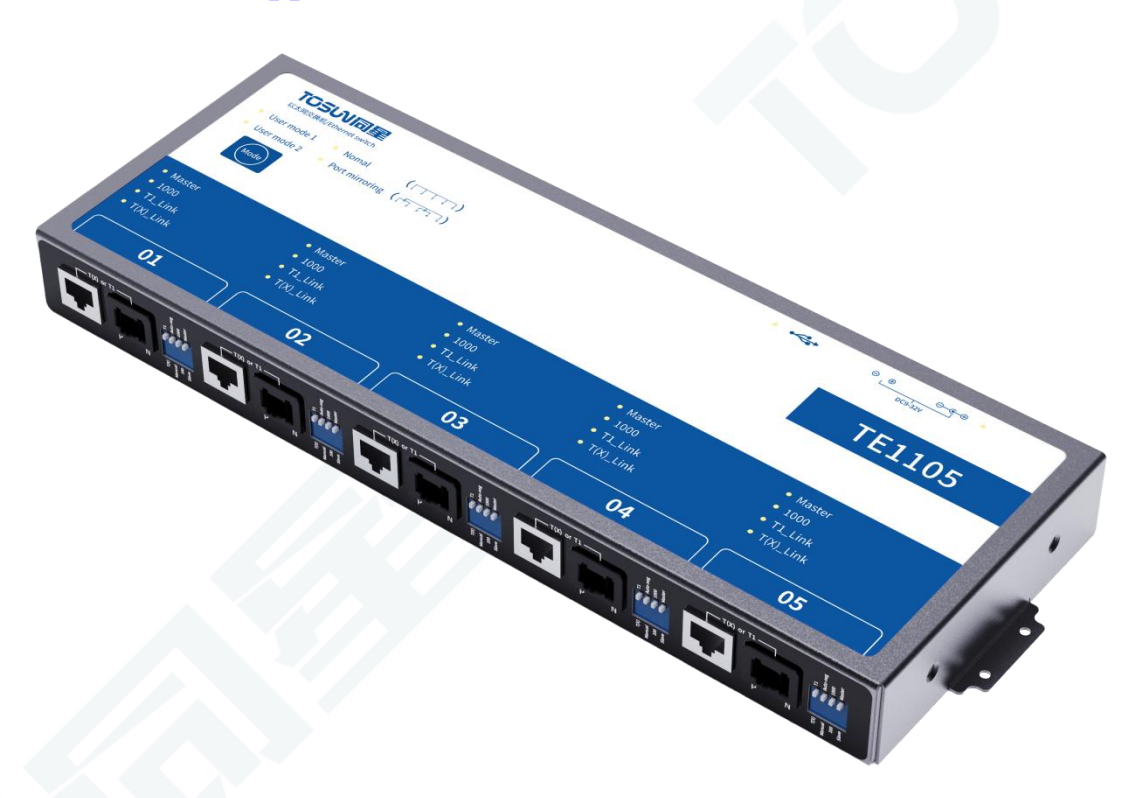

## <span id="page-5-2"></span>**2.2 Hardware interface and indicator light**

## <span id="page-5-3"></span>**2.2.1 Power supply interface**

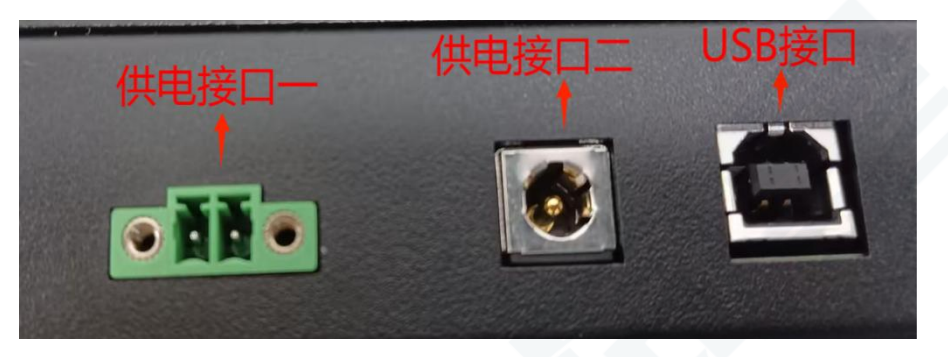

Support 9-32V power supply, support two power supply modes, the default factory provides 12V power supply;

Mode 1: Phoenix terminal power supply, 9-32V power supply, the left is the positive, the right is the negative.

Method 2:12V supporting power supply supply.

Note: USB ports are only used for communication and do not provide power.

## <span id="page-6-0"></span>**2.2.2 LED indicator lamp**

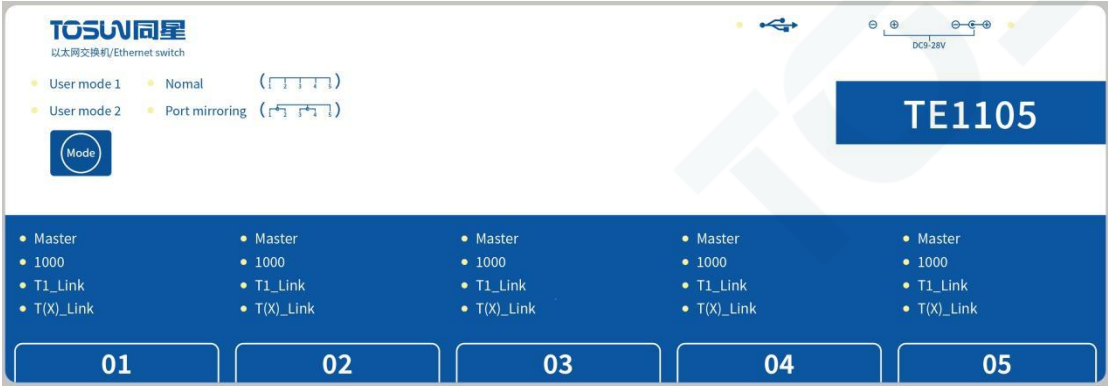

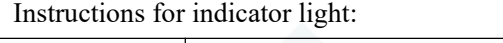

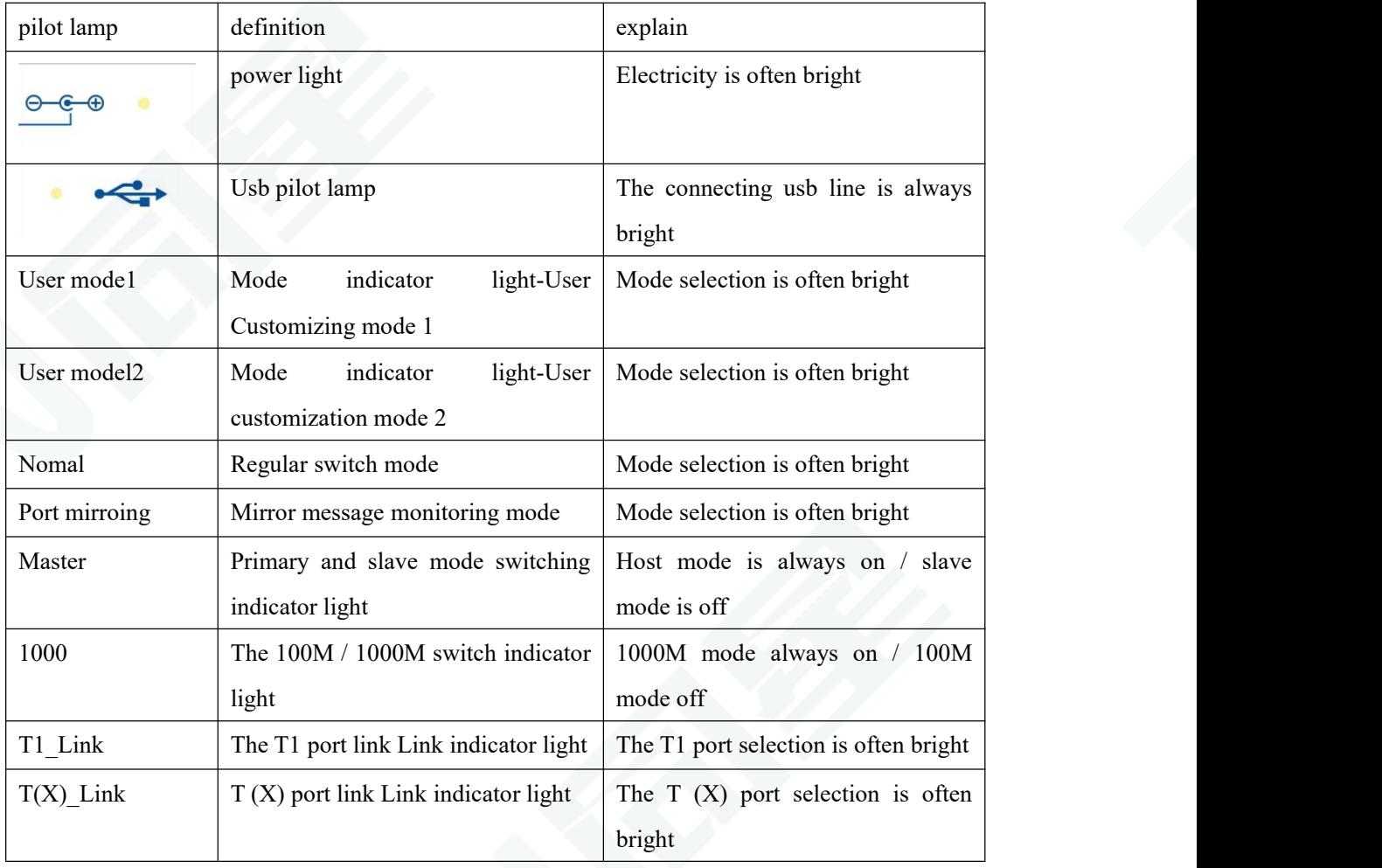

## TOSW同星

## <span id="page-7-0"></span>**2.3 Equipment mode**

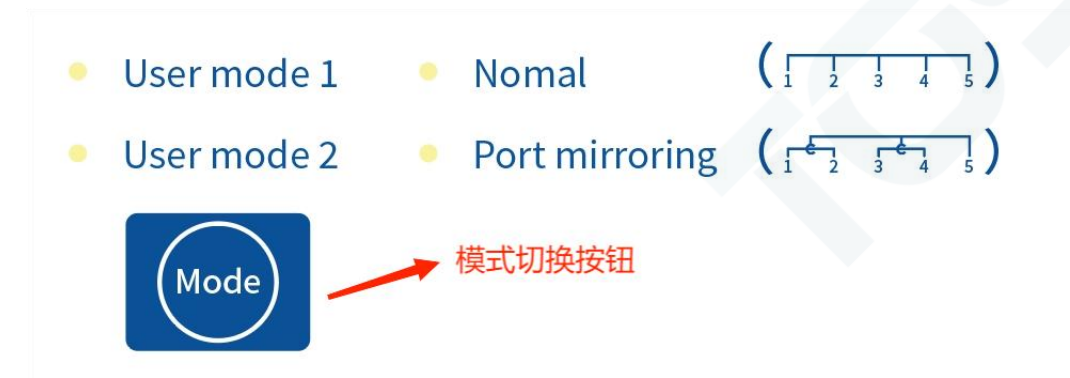

The device switches the working mode through the mode key and supports four working modes: Nomal, Port mirroring, User mode1 and User mode2;

#### **The device comes with two default modes:**

Nomal: General switch mode

Port mirroring: Mirror message monitoring mode.

Conventional switch mode:ports 2 and 3 are grouped together, ports 4 and 5 are grouped together, and port 1 can monitor and capture packets from other ports.

Mirror message monitoring mode: Port 1 and Port 2 are grouped together, Port 3 and Port 4 are grouped together, and Port 5 can monitor and capture packets from other ports.

#### **Two user customization modes are supported:**

User mode1: User customization is required, defining VLAN, TSN time-sharing scheduling, AVB flow shaping, port filtering rules, etc

User mode2: User customization is required, defining VLAN, TSN time-sharing scheduling, AVB flow shaping, port filtering rules, etc

## <span id="page-8-0"></span>**2.4 Port mode settings**

#### <span id="page-8-1"></span>**2.4.1 Introduction of the portmode**

All 5-way ports support T1 and T (X) Ethernet port switching, 1000M and 100M rate switching, master-slave mode switching; all 5-way ports support self-negotiation function;

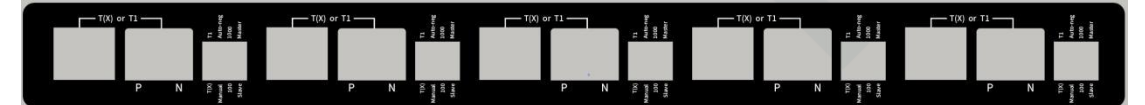

## <span id="page-8-2"></span>**2.4.2 Port mode switching**

Code switch: used to switch the port mode

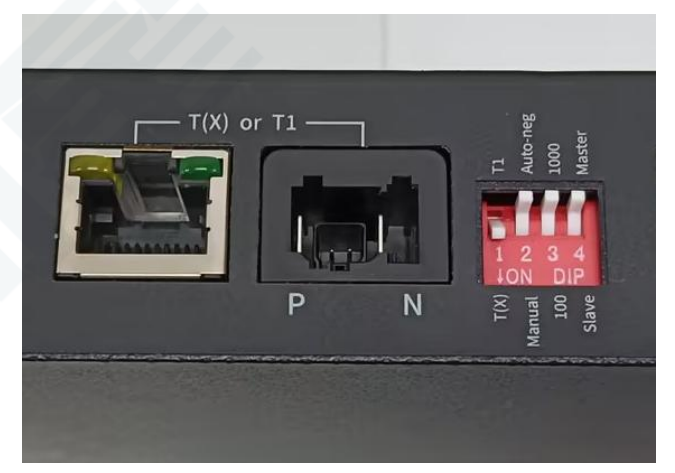

Dial-up code 1: T (X) and T1 port type switch; Dial code 2: port self-negotiation and manual configuration mode switch; Dial code 3:1000M and 100M rate switch;

Dial code 4: master and slave mode switching;

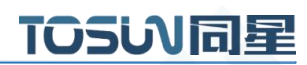

## <span id="page-9-0"></span>**3.TE1105 hardware use**

## <span id="page-9-1"></span>**3.1 Example of the use of the device**

Objective: The device acts as a regular switch to make two PCs communicate through ports 1 and 2;The steps are as follows:

## <span id="page-9-2"></span>**3.1.1 Power-up**

Make sure that the power supply indicator light is always on;

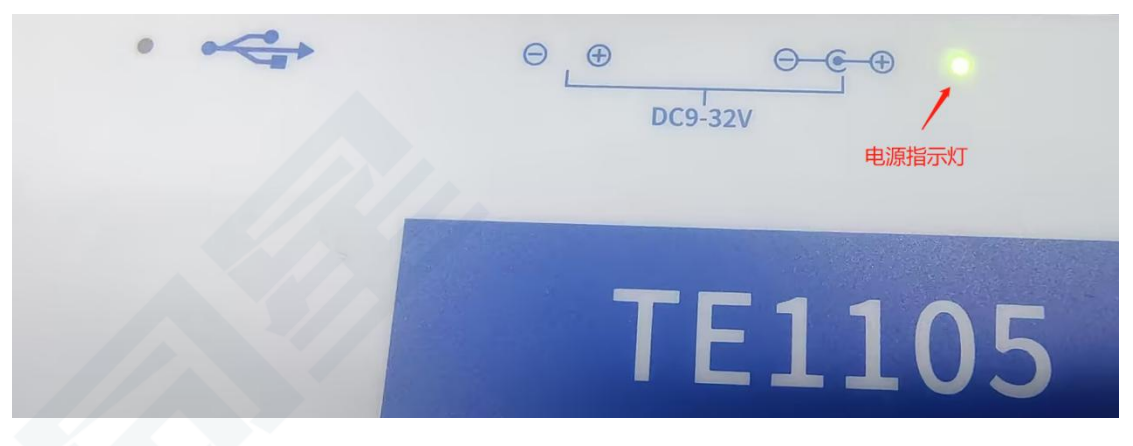

#### <span id="page-9-3"></span>**3.1.2 Select the working mode of the equipment**

Make the device work in the Nomal switch mode, and the Mode button can switch the device mode to ensure that the device mode indicator light is always on;

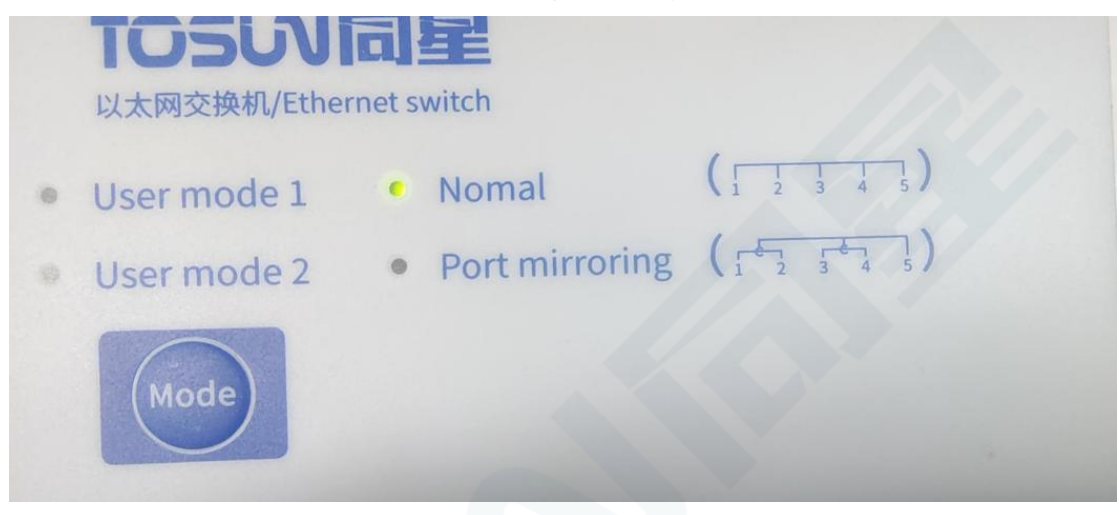

**(Note: Device mode indicator is not on please restart the device!!!)**

## <span id="page-10-0"></span>**3.1.3 Select the portworking mode**

 Set port 1: Use regular Ethernet port with self-negotiation configuration (self-negotiation mode will ignore rate and master settings); as shown in the figure:

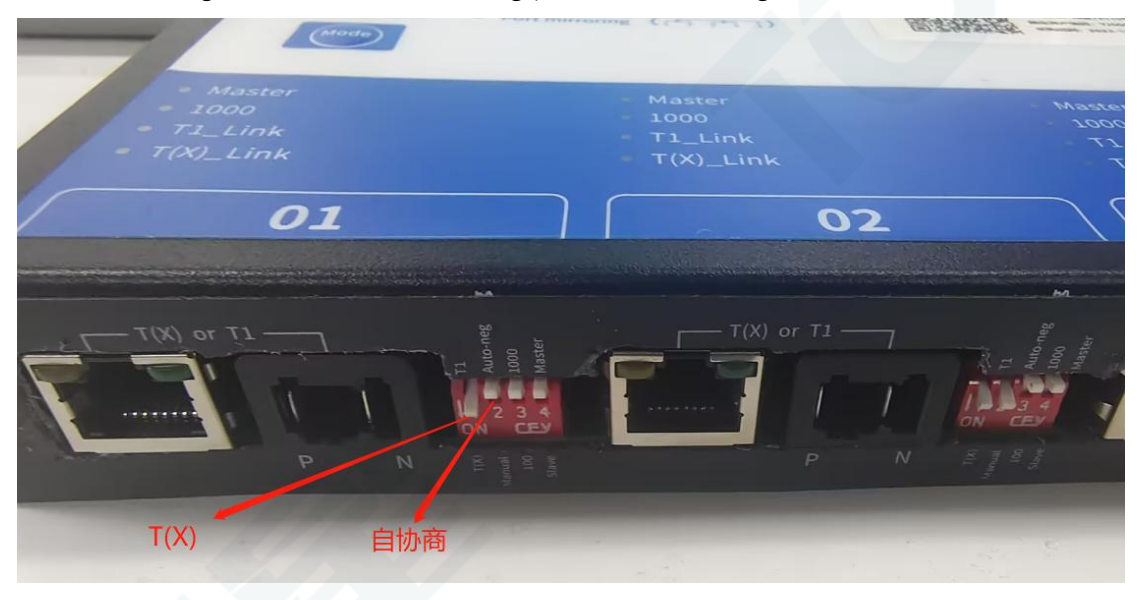

 $\triangleright$  Set port 2: using the conventional Ethernet port, using manual configuration, setting rate to 1000M, host mode; as shown in the figure:

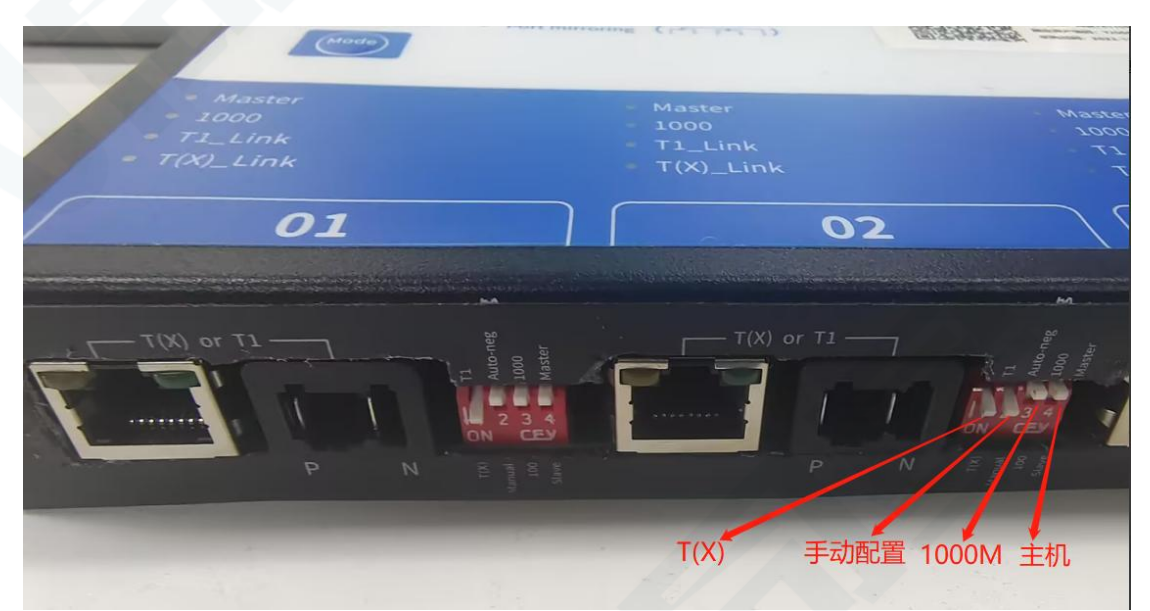

## <span id="page-11-0"></span>**3.1.4 Network cable portconfiguration**

Insert one network cable RJ 45 into the port of the PC 1 and the other network cable RJ 45 into the port of PC 2 as shown in the figure below; ensure that two computers are under the same LAN, set static IP of PC 1:192.168.0.30, and static IP of PC 2:192.168.0.11;

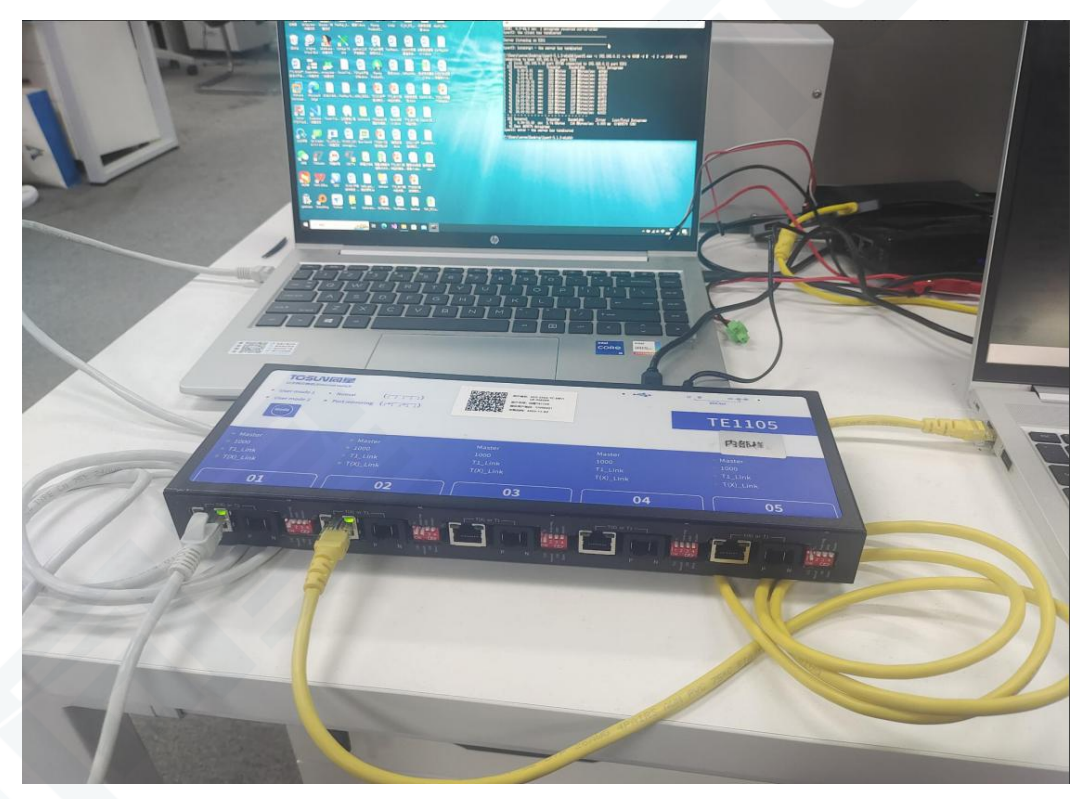

Connection Block Diagram:

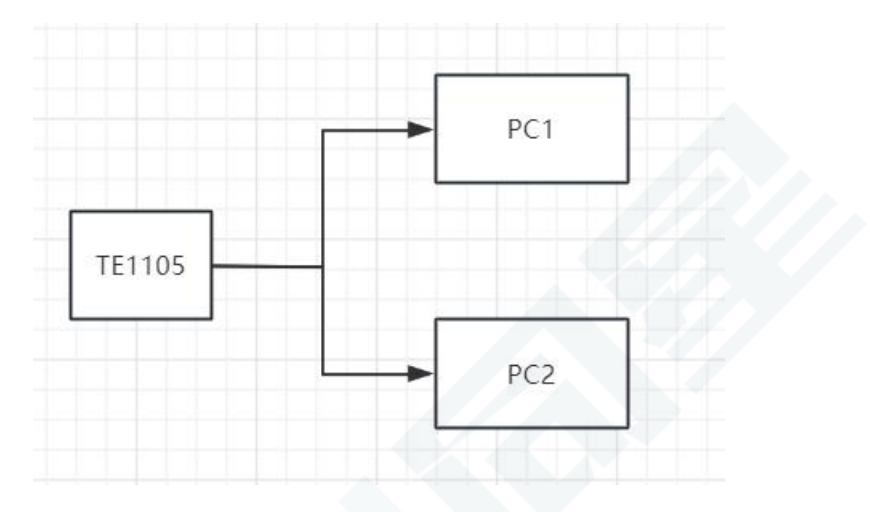

## PC machine 1:

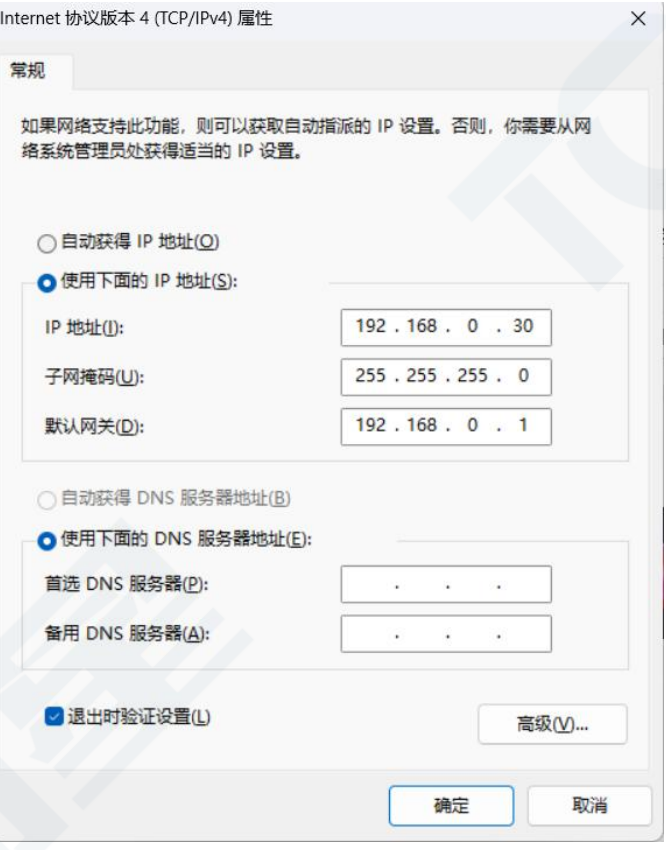

## PC machine 2:

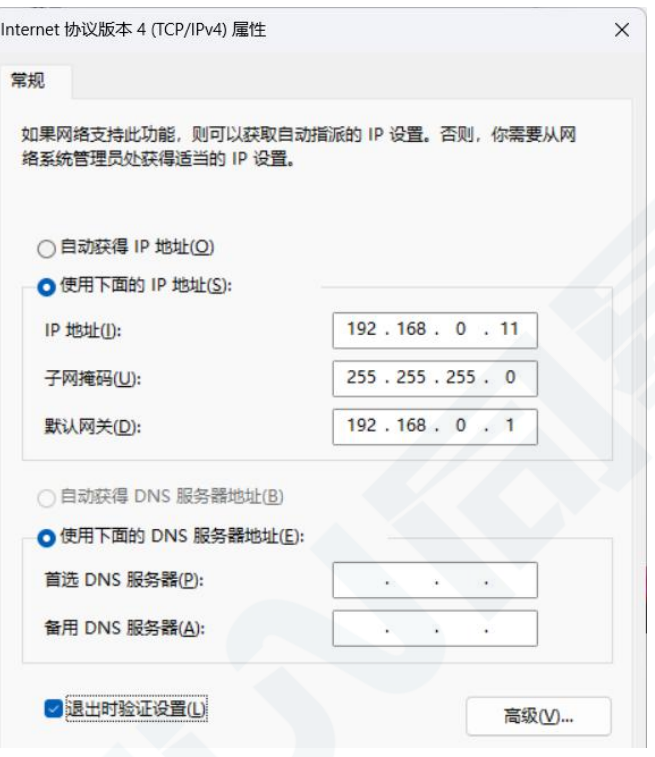

**TOSUN同星** 

## <span id="page-13-0"></span>**3.1.5 Send the data**

Cmd enters the command window and two computers call the following two commands to send ICMP request:

**1-PC input: ping 192.168.0.11-t**

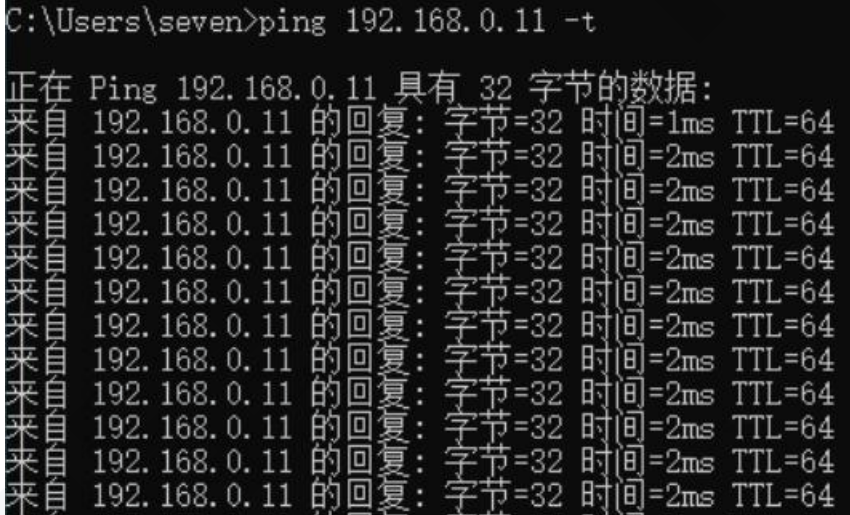

**2. PC input: ping 192.168.0.30-t**

Two PCs can communicate with each other, as shown in the figure:

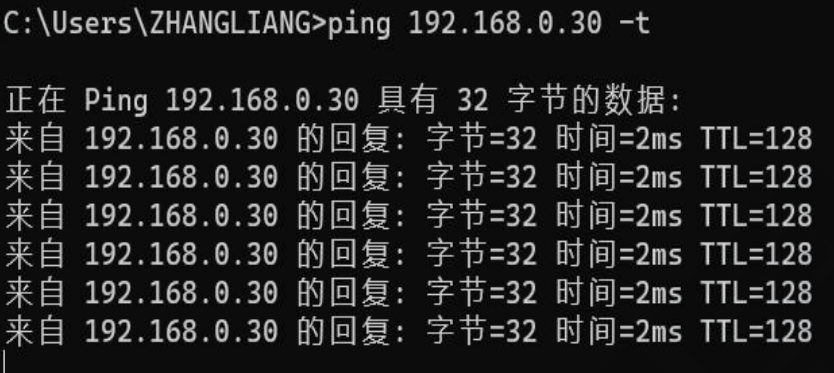

## <span id="page-14-0"></span>**3.2 The TE1105 is used together with the TE1051**

TE1105 It can be used with the single Ethernet converter TE1051 launched by same Star, realizing real-time observation of message information and recording message information in TSMaster software. The use steps are as follows:

### <span id="page-14-1"></span>**3.2.1 Hardware Connection**

TE1105 With TE1051 through the RJ-45 crystal head interface cable or MATENET Ethernet interface cable TE1051.

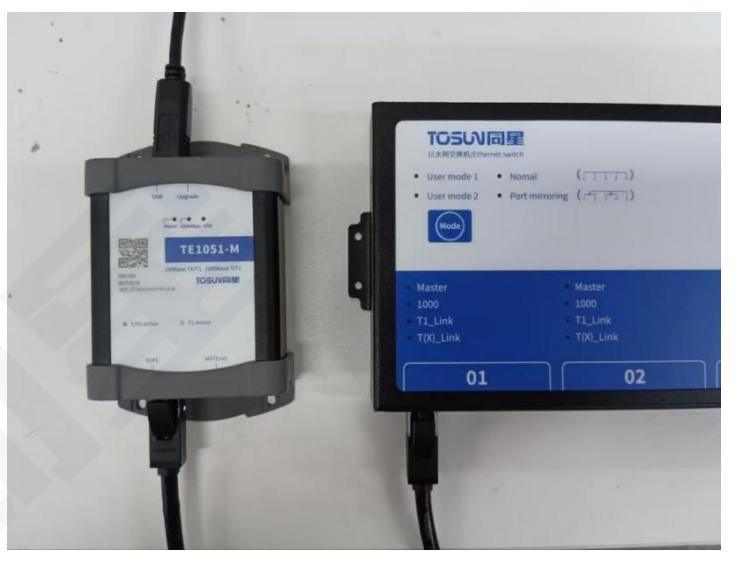

#### <span id="page-14-2"></span>**3.2.2 Software configuration**

Channel selection-Ethernet-select the hardware TE1051

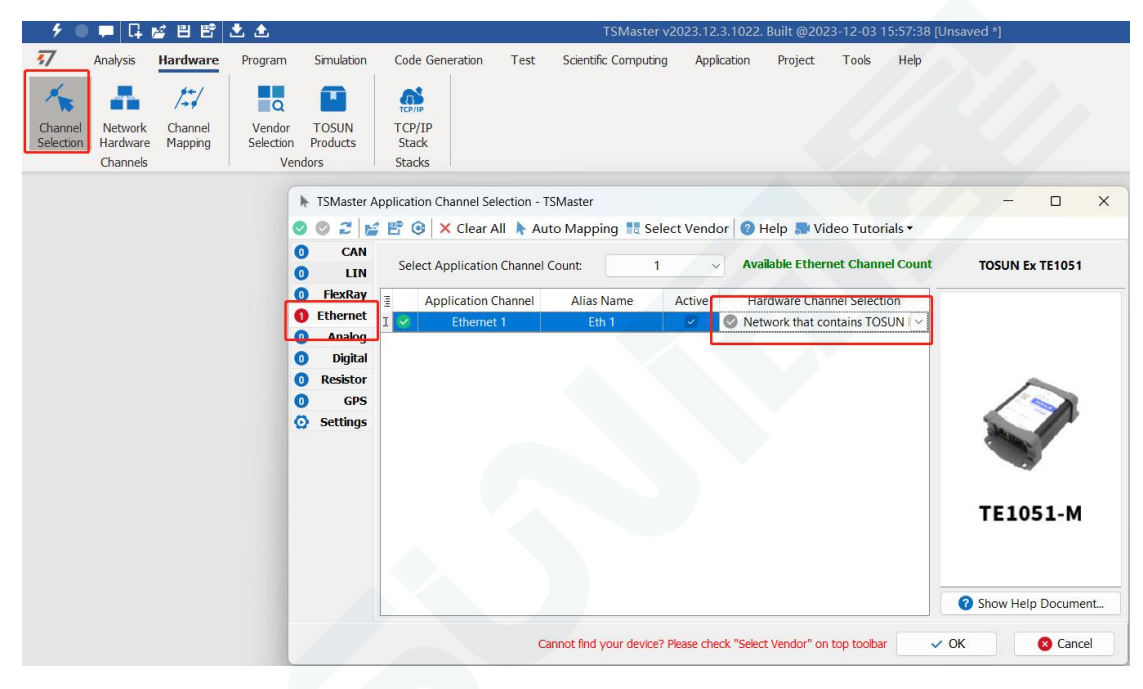

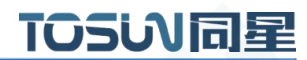

## <span id="page-15-0"></span>**3.2.3 Hardware configuration**

Bus Hardware-Ethernet1-Universal configuration

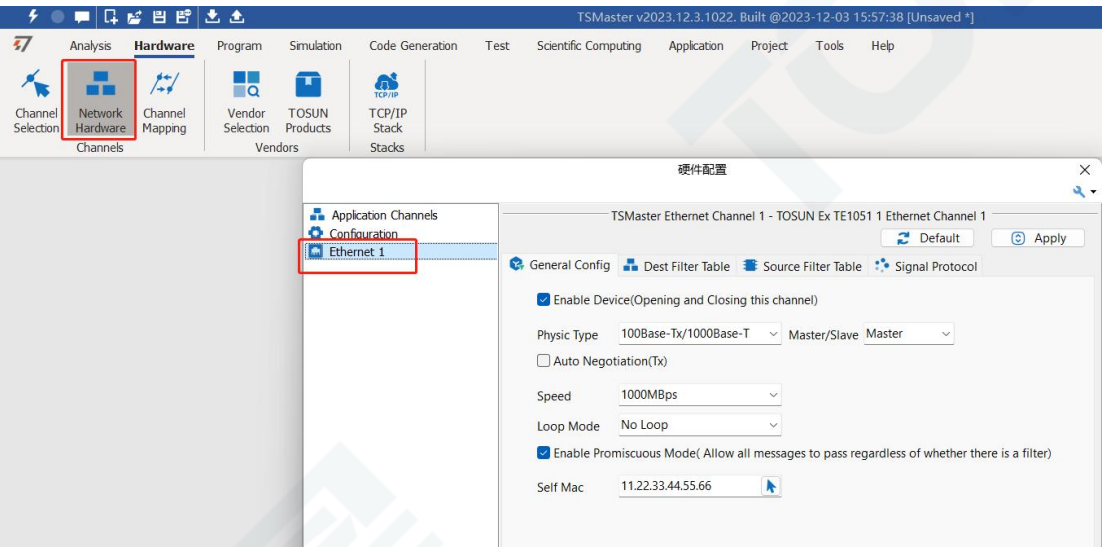

Enabling device: Use the hardware channel

Physical interface type: T1 port or T (X) port

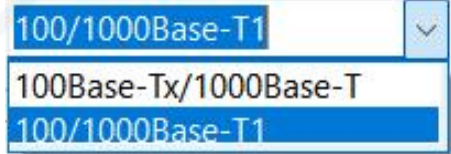

Master / slave: Master-slave mode selection

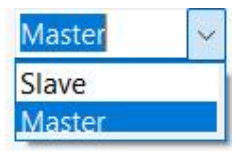

T (X) port self-negotiation mode: check the use of self-negotiation mode

Speed: 100M or 1000M mode

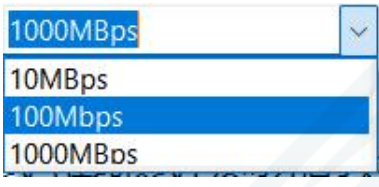

Cycle mode:

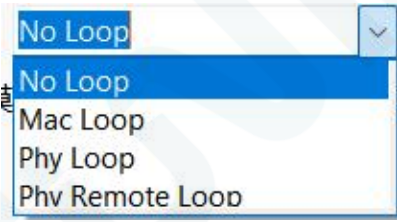

Enounding mode (checked by default): allow all packets to pass in this mode

Self-contained Mac address: It can be manually configured

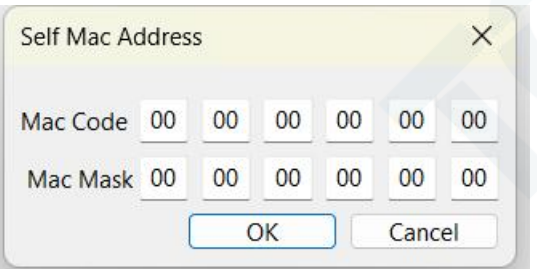

Configuration is complete click on the app:

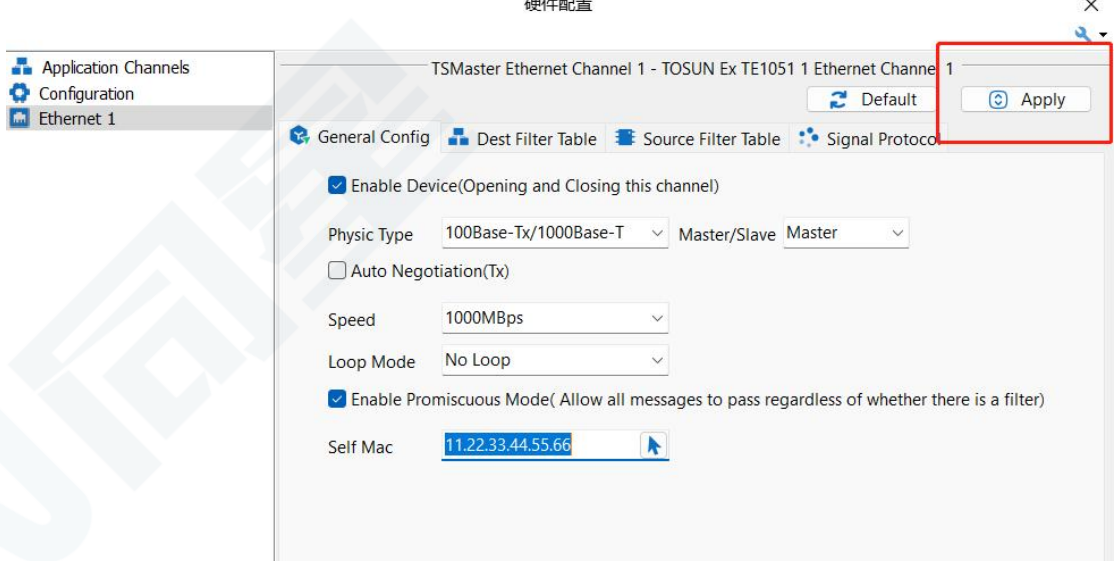

Note: The TE1051 software configuration is completed, and the interface indicator of TE1105 will be on after starting the project.

#### <span id="page-16-0"></span>**3.2.4 Message information**

Start the project-View Ethernet message messages

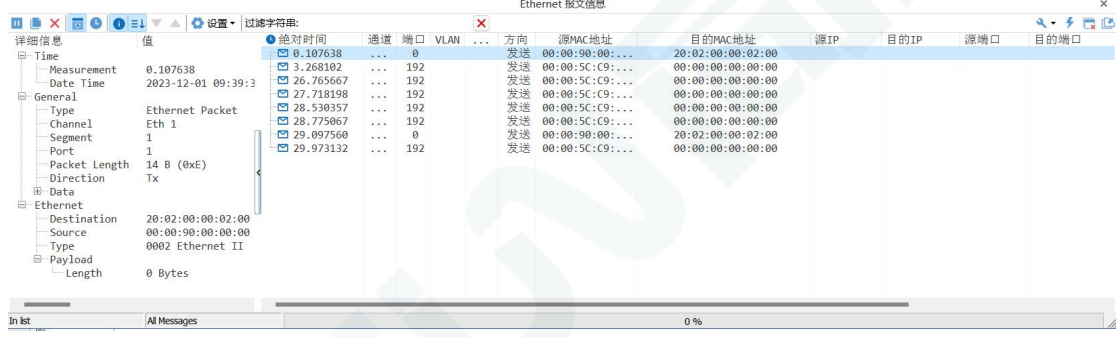

TOSUN同星

#### <span id="page-17-0"></span>**3.2.5 Bus record**

Bus record, can set the record file name, record file size, etc.

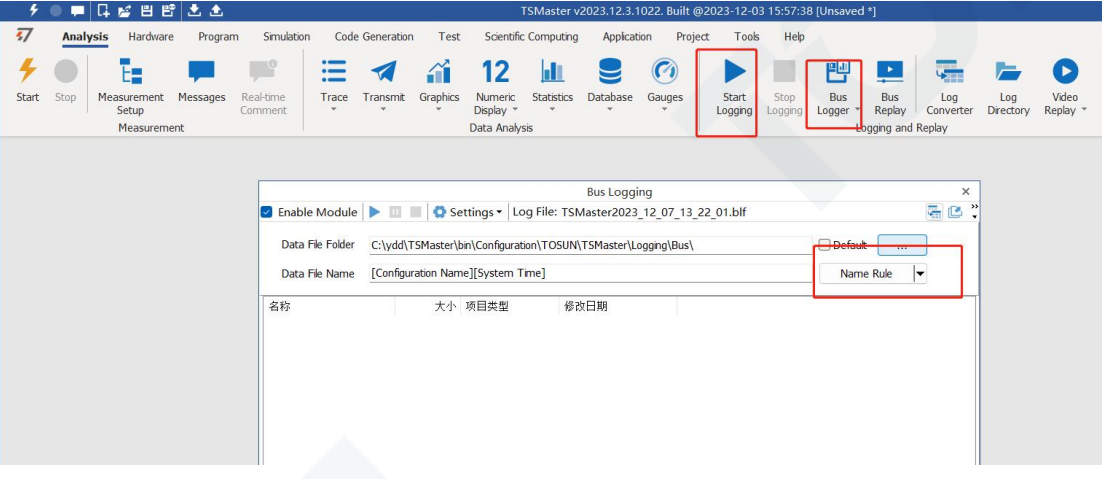

#### <span id="page-17-1"></span>**3.2.6 Bus playback**

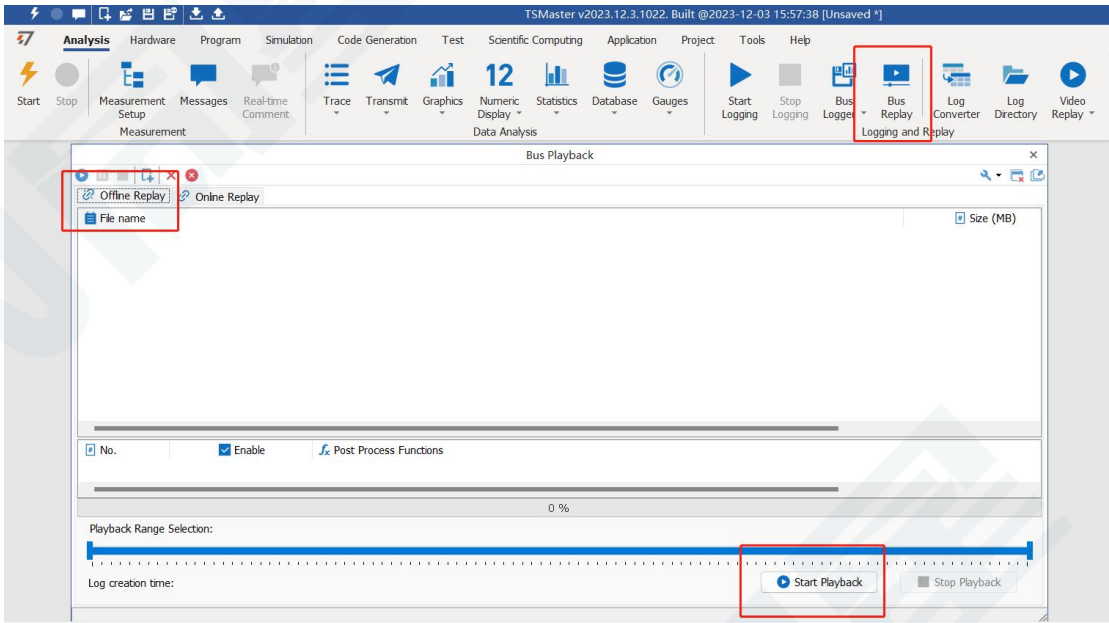

Both the offline playback and the online playback modes.

Offline playback: only view the message data, load the playback file, and start the playback. Online playback: the channel needs to be connected and can be simulated during playback.

## <span id="page-18-0"></span>**4. Inspection and maintenance**

TE1105 The main electrical component is the semiconductor component, although it has a long life, it may accelerate aging in the incorrect environment, greatly reducing the life. Therefore, regular inspections should be conducted during the use of the equipment to ensure that the use environment maintains the required conditions. It is recommended to check it up at least once every 6 months to a year. Under adverse environmental conditions, more frequent examinations should be performed. In the table below, if you encounter problems during maintenance, read below to find the possible cause of the problem. If the problem is still not solved, please contact Shanghai TOSUN Technology LTD.

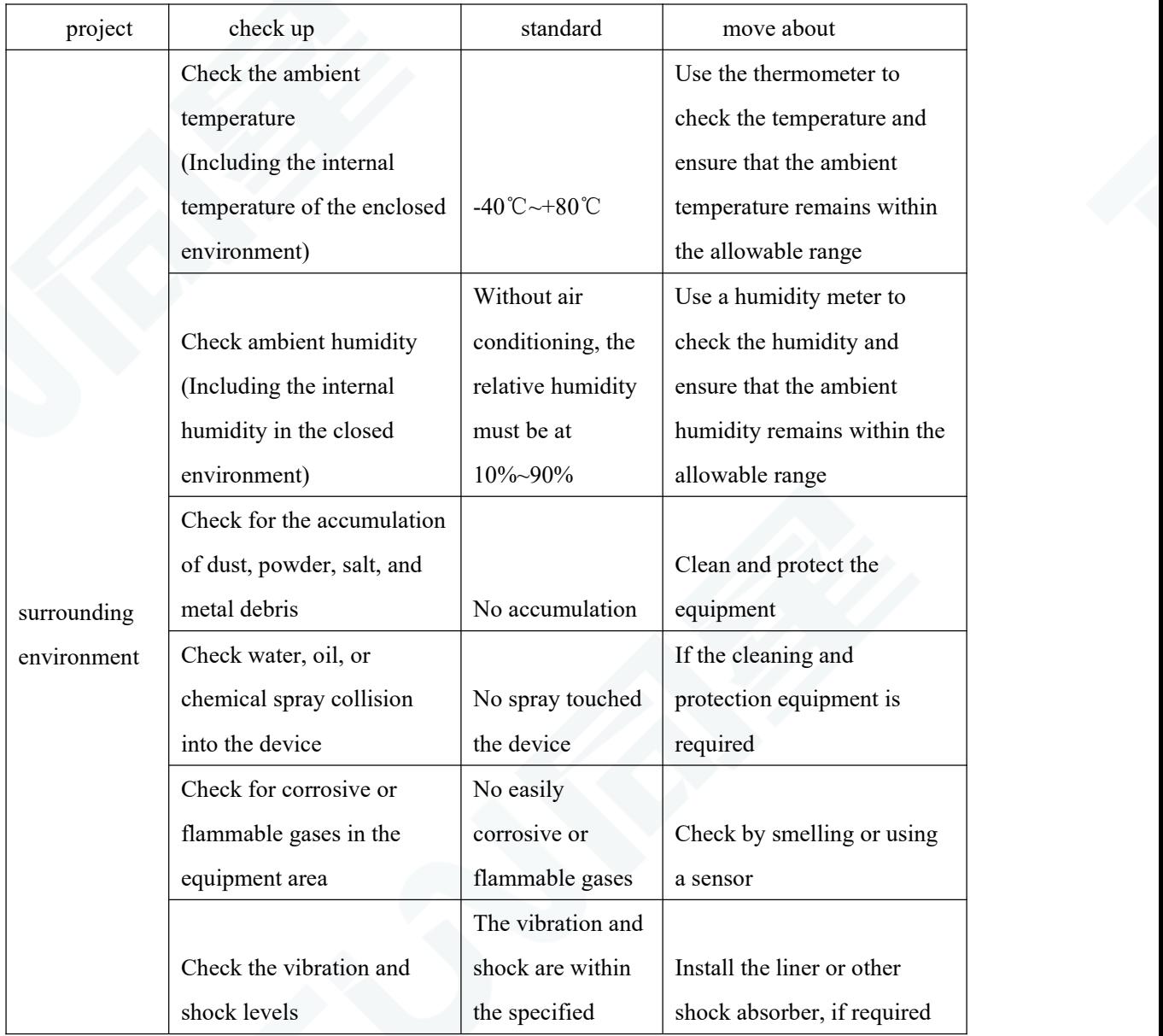

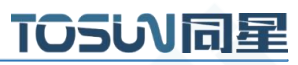

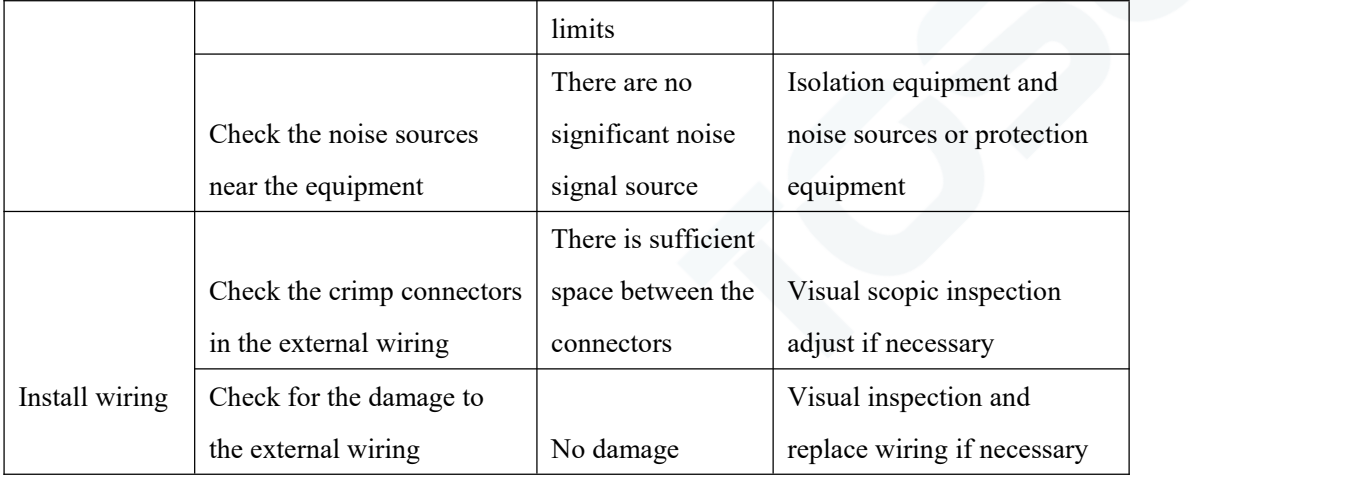

## <span id="page-19-0"></span>**5. Precautions**

① Connecting the circuit to avoid a short circuit.

② Before using the equipment, please carefully consult the pin information in the product use manual.

③ During the operation of the equipment, be carefulto properly connect the power cord and avoid plugging and plugging.

④ pay attention to! Damage caused by electrostatic discharge (ESD).

## <span id="page-19-1"></span>**6. Disclaimer**

Shanghai TOSUN Technology , LTD. based on the principle of providing better service for users, will present detailed and accurate product information for users as much as possible in this manual. However, since the content of this manual has a certain timeliness, TOSUN Technology cannot fully guarantee the timeliness and applicability of the document in any period of time. TOSUN Technology has the right to update the contents of this manual without notice. In order to get the latest version of the information, please visit the official website of TOSUN Technology regularly or contact the staff of TOSUN Technology regularly. Thank you for your tolerance and support!

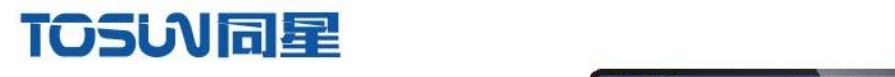

OSLNING

**TC1054** 

millin

# 汽车电子工具链,国产领导品牌

同星智能成立于2017年,一直专注于研发国产自主可控的汽车电子基础工具链产品, 也是该领域国产领导品牌。

同星智能的核心软件TSMaster及配套硬件设备,具备嵌入式代码生成、汽车总线分析、 仿真、测试及诊断、标定等核心功能,覆盖了汽车整车及零部件研发、测试、生产、试验、 售后全流程。

全球企业用户超4000家,用户覆盖:汽车整车厂、零部件供应商、芯片厂商、设备/服务 供应商、工程机械、航空航天及舰船军工等领域。

软件

- · UDS诊断
- ・ECU刷写
- · CCP/XCP标定
- · 嵌入式代码生成
- · 应用发布/加密发布
- · 记录与回放
- ·图形化编程
- · 剩余总线仿真
- · C/Python脚本
- · 总线监控/发送
- · SOMEIP和DoIP

## 硬件

- · 1/2/4/8/12通道CAN FD/CAN转USB工具
- · 1/2/6通道LIN转USB工具
- · 10通道CAN FD/CAN转以太网工具
- ・多通道Flexray/CAN FD转USB工具
- · 多通道车载以太网/CAN FD转USB工具
- · 车载以太网介质转换工具(T1转Tx)
- · 多通道CAN FD/Ethernet/LIN记录仪

CAN  $CMN$   $ln$ 

 $\epsilon$ 

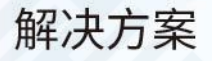

- · EOL测试设备
- · FCT测试设备
- · 汽车"四门两盖"试验解决方案

 $\omega^{\mu\nu}$ 

扫码关注 获取软件下载链接

- ·线控底盘测试解决方案
- · 电机性能/耐久试验解决方案
- · 新能源产线设备解决方案
- · 总线一致性测试解决方案
- ·信息安全解决方案